# TYPING PILOT

Typing Pilot is an advance typing software build for the purpose to increase the capability and skills of candidates who want to achieve the top rank in Govt. typing tests or Private Sector. Typing Pilot software has very advance features which help the candidate to make him/her a perfect typist with high speed and accuracy typing. In Typing Pilot you can type in both "Hindi" and "English" (Other Language also Available) Language.

Typing Pilot has 8 Modules:-

- 1. Dictionary Module
- 2. Data Entry Module
- 3. Paragraph Module
- 4. Screen Typing Module
- 5. Steno Module
- 6. Highlight Module1
- 7. Highlight Module2
- 8. Highlight Module3

Working of these modules are described below :- .

All Rights Reserved By Typing Pilot. Call Us: - +91-8295100661 Mail Us: - <u>TypingPilot@Gmail.Com</u> # India's No.1 Typing & Steno Software

# Welcome Screen

| 21  | Typing Pilot Powered By Zking.in Typing Pilot - 8295100661 Mail Us :: TypingPilot@Gmail.Com |  |
|-----|---------------------------------------------------------------------------------------------|--|
| B < | Typing Pilot Help User Id 3<br>Password •••                                                 |  |
|     |                                                                                             |  |
|     |                                                                                             |  |
|     |                                                                                             |  |

# 1. Dictionary Module

This module of Typing Pilot use the Microsoft Dictionary (Used in M.S. Word), And check the errors as per Dictionary.

Functions of this module is described below :-

**Roll No.:-** In this field enter the Roll no. of candidate.(Optional, and after start the test candidate can't change this)

**Name:** - In this field enter the Name of candidate.(Optional, and after start the test candidate can't change this)

**S/o D/o :-** In this field enter the Father's name of candidate.(Optional, and after start the test candidate can't change this)

**Time:** - From this drop down menu candidate have to select test time. (After start the test candidate can't change this)

**Start: -** Click here to start the test.

**Reset:-** In between of test if candidate want to reset test click here.

**Print:** - Click here to take the print. You take the print what you seen on screen.

**Font Size:** - To change the font size candidate can choose font size from this drop drown in start or in between of test.

**E:** - Check this checkbox to make the mode of typing English. If it is unchecked then mode of typing is Hindi with font "Kruti Dev 010". (After start the test candidate can't change this)

M1: - In Mode 1 Backspace and Delete both are work. (After start the test candidate can't change this)

M2: - In Mode 2 Backspace and Delete does't Work.(After start the test candidate can't change this)

**M3:** - In **Mode 3** Backspace and Delete both are work but only on last word. After pressing Space, Tab or Enter correction is not allowed.". (After start the test candidate can't change this)

**ProgressBar:** - In Typing Pilot you can show or hide the ProgressBar by Check/Uncheck.

**Shortcuts Keys:** - Typing Pilot has the all required shortcuts keys to full fill the requirements. All keys are described below:-

**Ctrl+H:** - To see the History.(To Maintain the History of Candidate must enter the RollNo in Roll No. TextBox)

**Ctrl+Y: -** To Play/Pause the typing.

Ctrl+P: - To take the print.

Ctrl+T:- To start the test, again.

Ctrl+R:- To Reset the test.

**Ctrl+D:-** Blind Typing (Use Ctrl+D to Hide/Show the Text at Typing Time)

**Ctrl+Delete:-** To Delete the history of candidate from computer you can use this shortcut. But to Delete the History of any candidate you must have to Enter the RollNo. in Roll No. TextBox.

- To add a word in dictionary just open M.S.Word type the word there and "Add to Dictionary".
- Install Font "Kruti Dev 010" (if not in your Computer) for Hindi Typing

| Roll No        | Name                   | S/o D/o   | 5 - Start R      | Reset 18 V EO M10 M20 M3 00:00                                                                                                    |
|----------------|------------------------|-----------|------------------|----------------------------------------------------------------------------------------------------|
| Enter Roll No. | . if you want to store | : history | Select Test Time | Select Font Size<br>Choose Typing Mode<br>English/Hindi<br>Select Typing Mode<br>M1 - Backspace/Delete Work<br>M2 - Backspace/Delete Not Work<br>M3 - Backspace/Delete Work but<br>on only last word. Not work after<br>Space/Tab/Enter |
|                |                        |           |                  | Mode = English                                                                                                    |

Home Screen

# 2. Data Entry Module

Use "F2" Key in Typing Pilot to open Data Entry Module from Home Screen/Dictionary Module. This module of Typing Pilot is speacily developed for the student's want training for Data Entry. In this module student have to select "Time" and press "Home" Key to continue module. "Tab" Key is use for to move in next textbox and "Enter" Key is use for new Entry. After completion of time student get report of test.

When result appear, Yellow color indicate the Wrong Entry and Bold word with Yellow background indicate the Right Word, \_(Underscore) with Yellow background indicate that entry is skip by user.

|   | S. KHOKHAR                                                                                                    | SMT. SUSHILA                    | CHANDIGARH         | HARYANA                               | 1 • 00:00 Exit |
|---|----------------------------------------------------------------------------------------------------|---------------------------------|--------------------|---------------------------------------|----------------|
|   | 1553452893                                                                                                    | 12.10.1990                      | 2080.12            |                                       | Roll No.       |
|   |                                                                                                    |                                 |                    |                                       | ]/             |
| h | Typing Pilot - 8295100661 N                                                                                                    | /lail Us :: TypingPilot@Gmail.0 | Com                |                                       | 1              |
|   | Total Attempts = 21                                                                                                    |                                 |                    | Sel                                   | ect Time       |
|   | Correct = 13                                                                                                    |                                 |                    |                                       |                |
|   | Mistakes or Unattempts = 337<br>Result = 3 %<br>Result = Fail<br>1 - 05.02.1990, 9080.12, S. KHOKHAR, SMT. SUSHERA, CHANDIGARH, HARYANA, 1553452893,<br>2 - PHOOLO DEVI, JODHPUR RAJASTHAN, RAJASTAHN, 6693013304, 669301, 11.10.1971, 3227.02, KUMAR NIGAM, |                                 |                    |                                       |                |
|   |                                                                                                    |                                 |                    |                                       |                |
|   |                                                                                                    |                                 |                    |                                       |                |
|   |                                                                                                    |                                 |                    |                                       |                |
|   |                                                                                                    |                                 |                    |                                       |                |
|   | 3 - 1553452893, <u>1553,</u> 12.1                                                                                                    | .0.1990, _2080.12, MAYANK       | NEHRA, MAHAN_PHOOL | O DEVI, <b>JODHPUR, <u></u>RAJAST</b> | HAN, <u>.</u>  |
|   |                                                                                                    |                                 |                    |                                       |                |
|   |                                                                                                    |                                 |                    |                                       |                |
|   |                                                                                                    |                                 |                    |                                       |                |
|   |                                                                                                    |                                 |                    |                                       |                |
|   |                                                                                                    |                                 |                    |                                       |                |
|   |                                                                                                    |                                 |                    |                                       |                |
|   |                                                                                                    |                                 |                    |                                       |                |

**Data Entry Module** 

3. Paragraph Module

This module of Typing Pilot has the two phashes :-

- 1. Build Paragraph
- 2. Run Test

Press "F4" Key in Typing Pilot from Home Screen, here you have to build your test in any language either in "Hindi" or "English". You have to type text and save, which you can use in next mode. You can also edit the saved document in Typing Pilot Software.

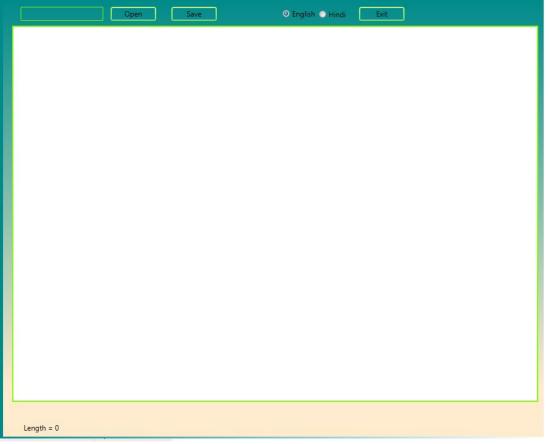

Build your document/text here

#### 2. Run Test

Press "F3" in Typing Pilot from Home Screen to run this module. Here you have to load your saved document (Save in "F4"), you can load multiple Test here, which run one – after- one. After Load Test press "Enter" to Run. After completion of Test you find result.

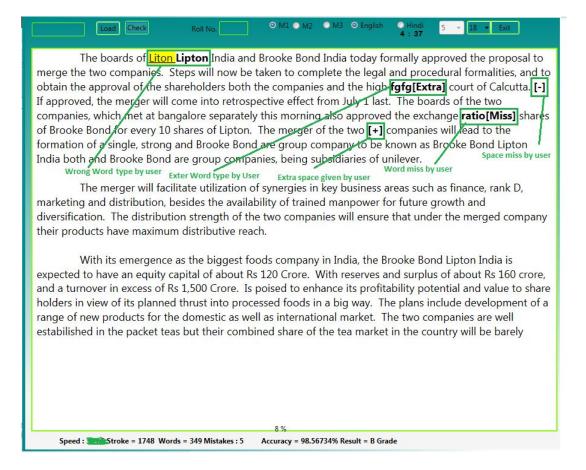

# Run you Test Here

### 4. Screen Typing Module

To Run this module of Typing Pilot, press "F6" from Home Screen. In this module you have to load your test you save in "F3" screen. Test load in half of screen and user have to type in another half screen. Other all features are same of this module.

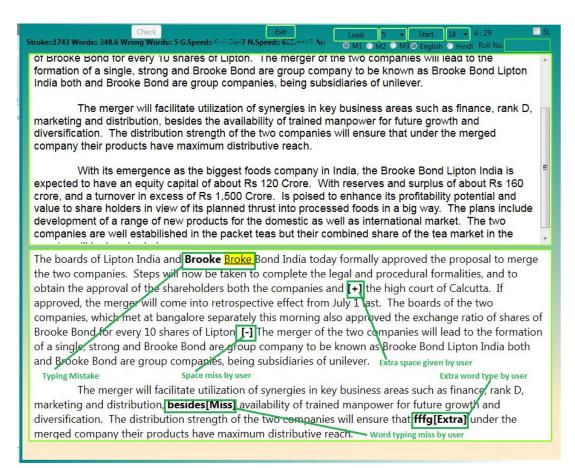

Screen Type Module.

## **History Module**

Press "F7" in Typing Pilot from Home Screen to find typing history of all modules. (But to find Typing History you have to enter RollNo in TestBox on each module.) Here just provide the RollNo , which you enter at the time of typing.

| R | Roll No. 1 Test Type Dictionary - History Exit                                                                |  |  |  |  |
|---|----------------------------------------------------------------------------------------------------|--|--|--|--|
|   | Roll No. = 1 Name = Antit<br>Enter Roll No to get History                                                     |  |  |  |  |
|   | 02-Jan-2023Total Word 15 Mistakes 7 Stroke 79 Speed 15 WPM Accuracy 53.33333% Accurate Speed 8 WPM            |  |  |  |  |
|   | 2023-01-21Total Word 4 Mistakes 2 Stroke 24 Speed 4 WPM Accuracy 50% Accurate Speed 2 WPM                     |  |  |  |  |
|   | 2023-03-21 Stroke 87 Total Word 17.4 Mistakes 1 Gross Speed 17.4 Net Speed = 16.4 Accuracy 94.25288           |  |  |  |  |
|   | 2023-03-21 Stroke 89 Total Word 17.8 Mistakes 8 Gross Speed 17.8 Net Speed = 9.799999 Accuracy 55.05618       |  |  |  |  |
|   | 2023-04-25 Stroke 75 Total Word 15 Mistakes 2 Gross Speed 15 Net Speed = 13 Accuracy 86.66666                 |  |  |  |  |
|   | 2023-04-25 Stroke 122 Total Word 24.4 Mistakes 10 Gross Speed 16.26667 Net Speed = 9.599999 Accuracy 59.01639 |  |  |  |  |
|   | 2023-07-11 Stroke 82 Total Word 16.4 Mistakes 1 Gross Speed 16.4 Net Speed = 15.4 Accuracy 93.90244           |  |  |  |  |
|   | 2023-07-11 Stroke 163 Total Word 32.6 Mistakes 17 Gross Speed 17.94495 Net Speed = 8.587154 Accuracy 47.85276 |  |  |  |  |
|   | 2023-10-15 Stroke 46 Total Word 9.2 Mistakes 3 Gross Speed 9.2 Net Speed = 6.2 Accuracy 67.3913               |  |  |  |  |
|   | 2023-10-15 Stroke 56 Total Word 11.2 Mistakes 5 Gross Speed 11.2 Net Speed = 6.2 Accuracy 55.35714            |  |  |  |  |
|   | 2024-12-07 Stroke 50 Total Word 10 Mistakes 2 Gross Speed 10 Net Speed = 8 Accuracy 80                        |  |  |  |  |
|   | 2024-12-07 Stroke 32 Total Word 6.4 Stroke 32 Gross Speed 6.295082 WPM Includes Spelling Mistakes             |  |  |  |  |
|   | 2024-12-07 Stroke 84 Total Word 16.8 Mistakes 11 Gross Speed 13.09091 Net Speed = 4.51948 Accuracy 34.52381   |  |  |  |  |
|   |                                                                                                    |  |  |  |  |
|   |                                                                                                    |  |  |  |  |
|   |                                                                                                    |  |  |  |  |
|   |                                                                                                    |  |  |  |  |

## **History Module**

### Steno Module

Press "F8" in Typing Pilot from Home Screen to run Steno Module. In this module of Typing Pilot you can load .xaml (Same file user build in F4/Build Pera Module) file or Audio/Video file for speaking. This module of Typing Pilot allow user to control Volume and Rate/Speed of speaking, Which help the candidates to make steno notes with accuracy and efficiency. When playing Audio/Video user can rewind or forward the Media 10 Seconds every time.

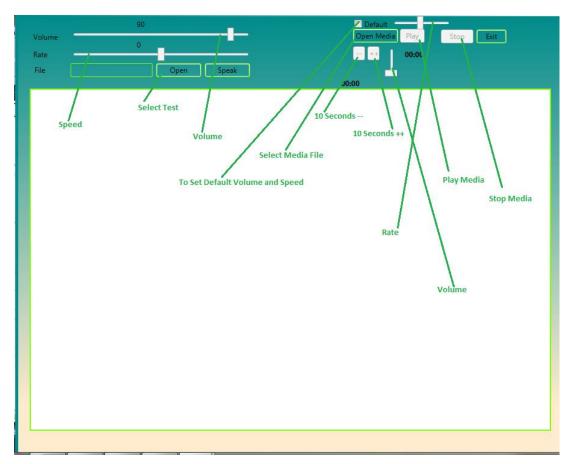

**Steno Module** 

# HighLight Module 1

Press "F9" in Typing Pilot from Home Screen to run HighLighter Module. In this module of Typing Pilot you have to load .txt/Notepad file. Your text load in first half of screen and in second half you have to type. Other functions same works like "Screen Typing Module". In this module highlighter works as per your choice. User can control Display means upper half can be show/hide by as per user choice.

# ad M1 M2 M3 V HighLighter SL English Hindi 16 V 5 V V Load 3577 Ex

The boards of Lipton India and Brooke Bond India today formally approved the proposal to merge the two companies. Steps will now be taken to complete the legal and <u>To Display (Upper Half Screen) On/Off</u> procedural formalities, and to obtain the approval of the shareholders both the companies and the high court of Calcutta. If approved, the merger will come into <u>retrospective</u> effect from July 1 last. The boards of the two companies, which met at bangalore separately this morning also approved the exchange ratio of shares of Brooke Bond for every 10 shares of Lipton. The merger of the two companies will lead to the formation of a single, strong and Brooke Bond are group companies, being subsidiaries of unilever. The merger will facilitate utilization of synergies in key business areas such as

The <mark>boar</mark> of Lipton India and Brooke <mark>Boun</mark> India today formally approved the proposal to merget the two companies. Steps will now be taken to completed the legal and procedural formalitites, and to obain the approval of the shareholder both the companies and the high courst of Calcutta. If approved, the merget wil come into rest

Stroke :: 330 Words :: 66 Wrong Words :: 11 Gross Speed :: 62.85715 Net Speed :: 52.38095 Accuracy :: 83.33333

# HighLight Module 2

Press "F10" in Typing Pilot from Home Screen to run HighLighter Module 2. In this module of Typing Pilot you have to load .txt/Notepad file. Your text load in first half of screen and in second half you have to type. Other functions same works like "Screen Typing Module". In this module highlighter works as per your choice. User can control Display means upper half can be

show/hide by as per user choice. In this module Highlighter is work only with single char. Wrong typing is not allowed in this module, If user type wrong key then cursor should not move to next, cursor/highlighter is move next only when right key is press by user.

| Load SL • English • Hindi 16 • 5 • Start Check Reset • 4:40<br>V Dipplay On V Beep On Exit            |
|----------------------------------------------------------------------------------------------------|
| The boards of Lipton India and Brooke Bond India today formally approved the proposal  🔒              |
| to merge the two companies. Steps will now be taken to complete the legal and                         |
| procedural formalities, and to obtain the approval of the shareholders both the                       |
| companies and the high court of Calcutta. If approved, the merger will come into                      |
| retrospective effect from July 1 last. The boards of the two companies, which met at                  |
| bangalore separately this morning also approved the exchange ratio of shares of Brooke                |
| Bond for every 10 shares of Lipton. The merger of the two companies will lead to the                  |
| formation of a single, strong and Brooke Bond are group company to be known as                        |
| Brooke Bond Lipton India both and Brooke Bond are group companies, being subsidiaries                 |
| of unilever.                                                                                          |
| The boards of Lipton India and Brooke Bond India to ay formally approved the                          |
| To type in single line                                                                                |
|                                                                                                    |
| on/off the upper half screen on/off the Beep on Mistake                                               |
|                                                                                                    |
|                                                                                                    |
|                                                                                                    |
|                                                                                                    |
|                                                                                                    |
|                                                                                                    |
| Stroke :: 76 Words :: 15.2 Wrong Words :: 2 Gross Speed :: 45.6 Net Speed :: 39.6 Accuracy :: 86.8421 |

# HighLight Module 3

Press "F11" in Typing Pilot from Home Screen to run HighLighter Module 3. In this module of Typing Pilot you have to load .txt/Notepad file. Your text load in first half of screen and in second half you have to type. Other functions same works like "Screen Typing Module". In this module highlighter works as per your choice. User can control Display means upper half can be show/hide by as per user choice. In this module if user type wrong word then background of wrong word automatically convert in red to show the wrong word. User can use only Left or All Rights Reserved By Typing Pilot. Call Us: - +91-8295100661 Mail Us: - TypingPilot@Gmail.Com Right Arrow key to correct the words or move the cursor. Upper and Lower Arrow key is not working in this module. When user correct the wrong word by using Left or Right Arrow key background of wrong word automatically covert red to normal. When user type the paragraph following information show on the screen at the same time to analys the progress.

### Load • M1 • M2 • M3

SL • English • Hindi 16 • 5 • • 4.54

The boards of Lipton India and Broke Bond India today formally approved the proposal to merge the two companies. Steps will now be taken to complete the legal and procedural formalities, and to obtain the appoval of the shareholders both the companies and the high court of Calcutta. If approved, the merger will come into retrospective effect from July 1 last. The boards of te two companies, which met at bangalore separately this morning also approved the exchange ratio of shares of Brooke Bond for every 10 shares of Lipton. The merger of the two companies will lead to the formation of a single, strong and Brooke Bond are group companies, being subsidiaries of unilever.

in key business areas such as finance, rank D, marketing and distribution, besides the availability of trained manpower for future growth and diversification. The distribution strength of the two companies will ensure that under the merged company their products have maximum distributive reach.

With its emergence as the biggest foods company in India, the Brooke Bond Lipton India is expected to have an equity capital of about Rs 120 Crore. With reserves and surplus of about Rs 160 crore, and a turnover in excess of Rs 1,500 Crore. Is poised to enhance its profitability potential and value to share holders in view of its planned thrust into processed foods in a big way. The plans include development of a range of new products for the domestic as well as international market. The two companies are well estabilished in the packet teas but their combined share of the tea market in the country Stroke :: 1689 Words :: 337.8 Wrong Words :: 4 Gross Speed :: 3 373 Net Speed :: 3 374 Accuracy :: 98.81586

| Some Latest Users of Typing Pilot |                            |                            |  |  |
|-----------------------------------|----------------------------|----------------------------|--|--|
| Aarti Typing                      | ACP Typing College         | Aim Typing College         |  |  |
| BTM Typing College                | Asian Computer Institute   | Career Typing College      |  |  |
| Chotu Ram Typing College          | Delhi Institute            | Dreamer Classes            |  |  |
| Envision Computer Insitute        | Excellent Institute        | Expert Typing College      |  |  |
| Gyan Bindu Typing Center          | Hartron Institute          | ICS Institute              |  |  |
| Max Institute                     | Needs Typing College       | Panchnand Typing College   |  |  |
| Paras Computer Institute          | Prolific College of Typing | RG Institute               |  |  |
| Shiksha Typing College            | Shivani Steno College      | Shree Ram Typing Institute |  |  |
| Srijan Classes                    | SSI Computer Institute     | Start Typing Centre        |  |  |
| Sunshine Institute                | Supreme Typing College     | Tally Expert Centre        |  |  |
| Touch Quality Institute           | Unique Typing College      | Vedanta Classes            |  |  |
| Fine Institute                    | Muhal Education Services   | Shreshth Classes           |  |  |
|                                   |                            | And Many More              |  |  |

### Download Link of Typing Pilot :- <u>http://www.zking.in/typingpilot</u>

Or Direct Link to Download Typing Pilot Trial Pack :https://drive.google.com/drive/folders/18WSkaVGFZMxMS3-OPAJW5aqSDUNienxu?usp=sharing

Video Tutorial of Typing Pilot :-

https://www.youtube.com/watch?v=Qku\_ZkXVBuU&t=196s

\*\* Typing Pilot software also have the function of Fees & Time control of Student.

#### Install .Net Framework and Hindi Font "Kruti Dev 10" \*(if required)

#### (Typing Pilot)

Minimum Hardware Requirement for Typing Pilot

- .Net Framework 4.0
- Processor with speed 1GHz.
- 512MB Ram
- 850MB free disk space for 32 bit version and 2GB for 64-Bit version.